## **MCU NetTV Video Upload Procedures for Secretaries**

Step 1: Please key in the following URL: <http://nettv.mcu.edu.tw/>or <http://nettv.mcu.edu.tw/nettv/>

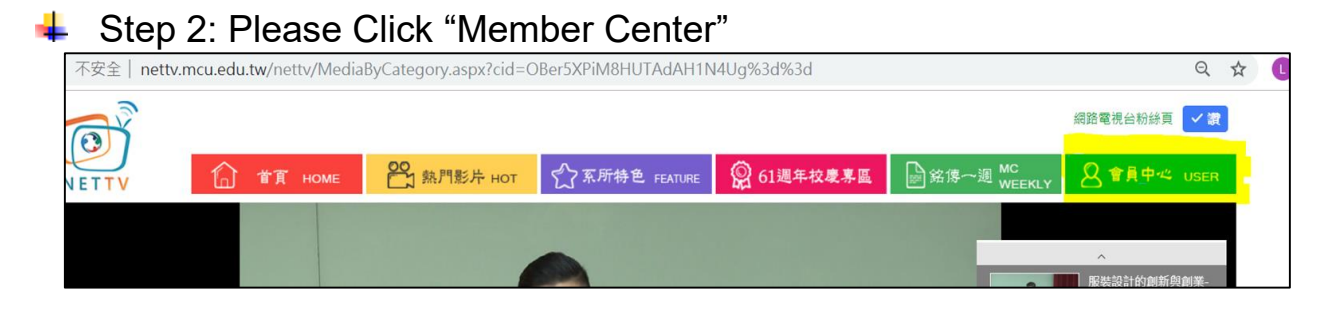

Step 3: Please key in your account and password (same as Faculty Inform ation System and click "Confirm".

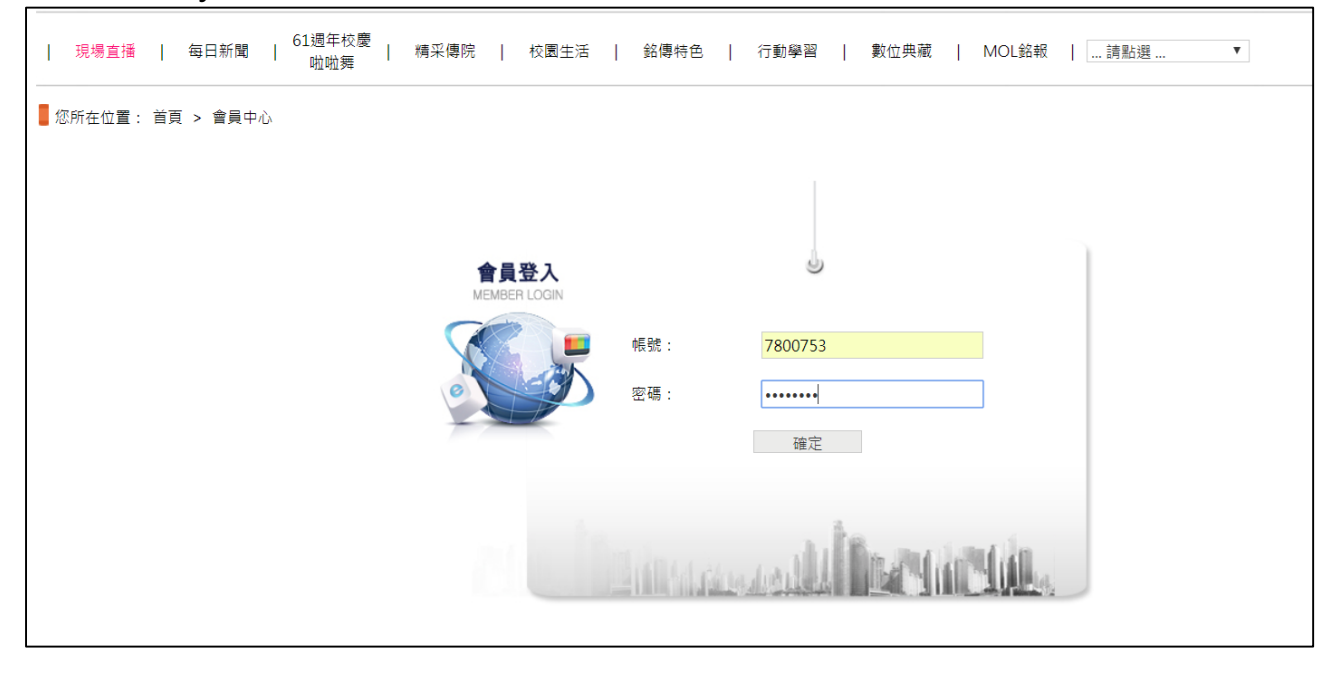

Step 4: Please click "Video Verification" => "Upload Media"

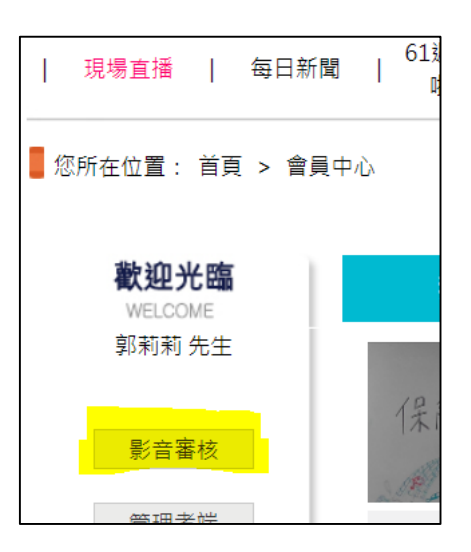

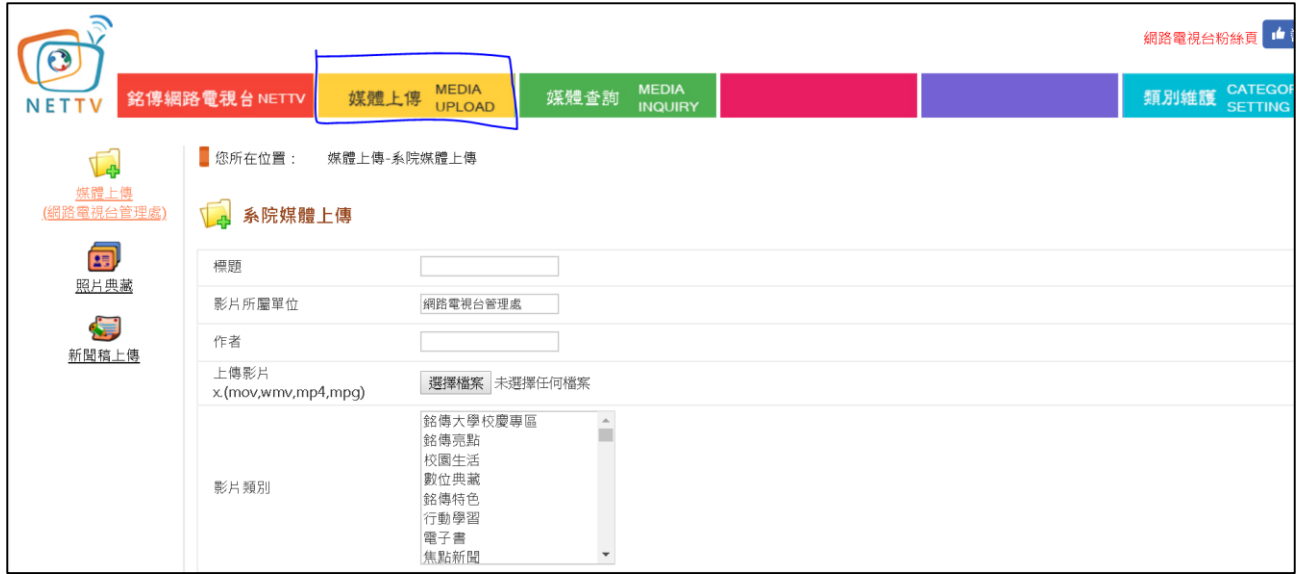

## Video Type: Please select the appropriate type

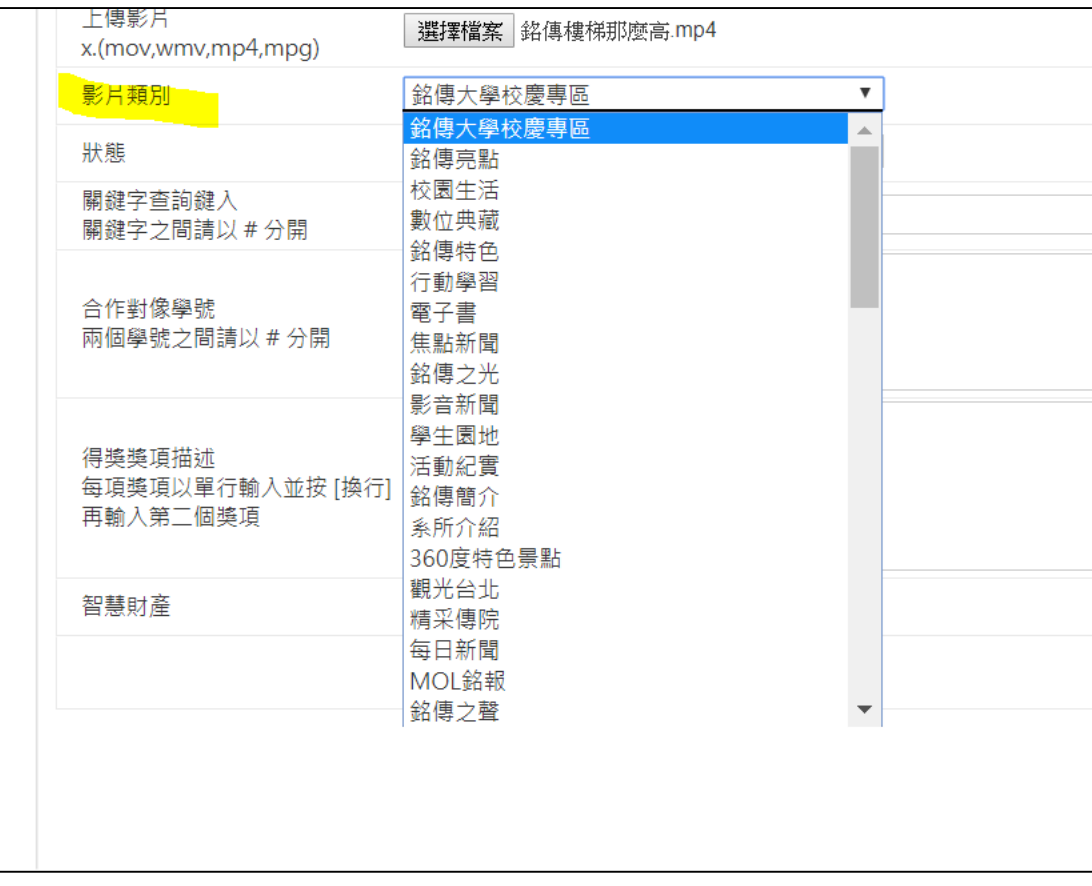

Situation: Please refer to Explanation 1 as reference.

Step 5: Please key in the relevant information about the media and click "S ubmit for Review"

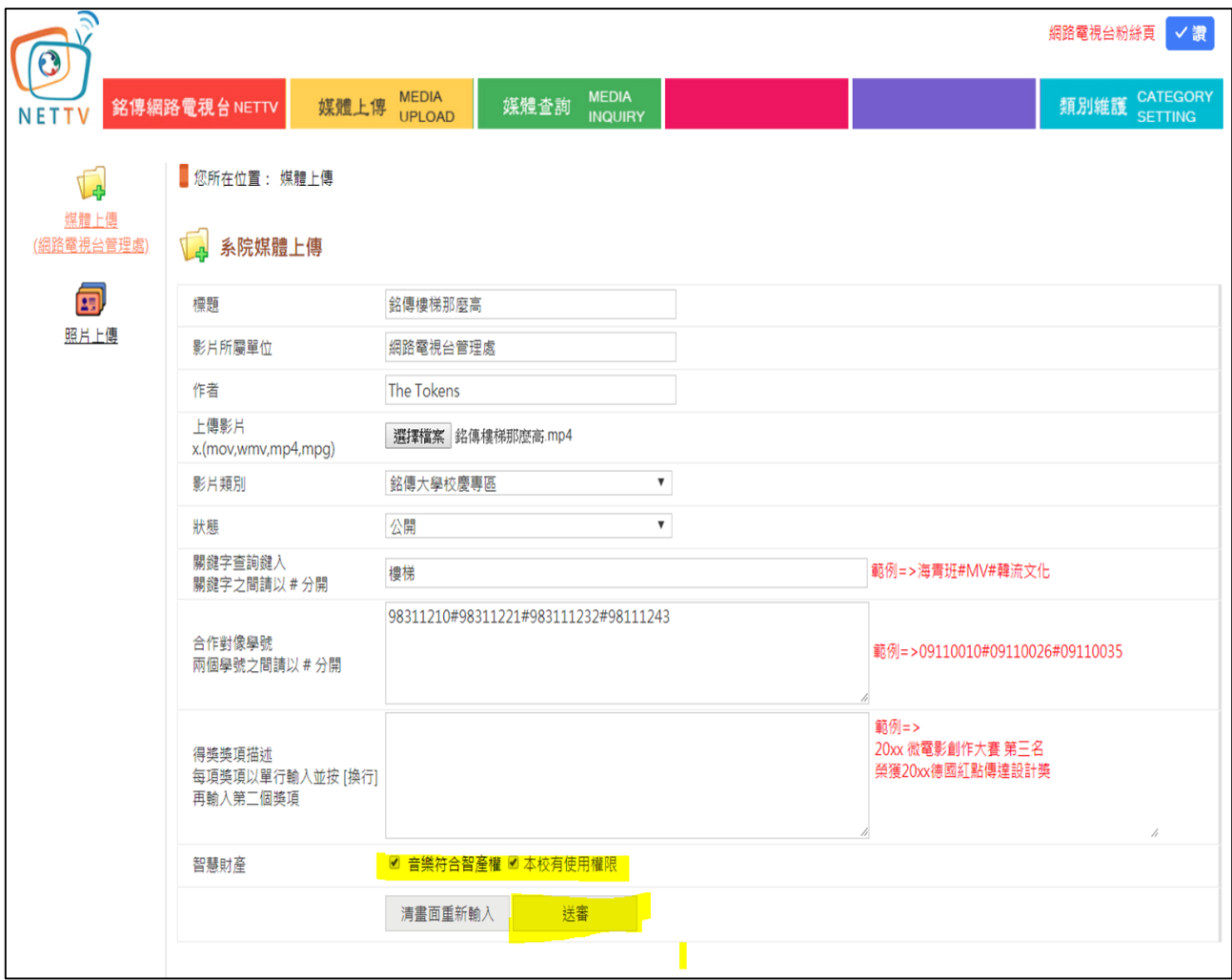

## 【Explanation 1】

Situation:

- ◆ Public: View the video without logging in to member account with password
- $\blacklozenge$  Public on campus: Only members can view the video
- ◆ Limited: Only can be viewed by keying in the password of the vide o
- ◆ Collection: Collected works

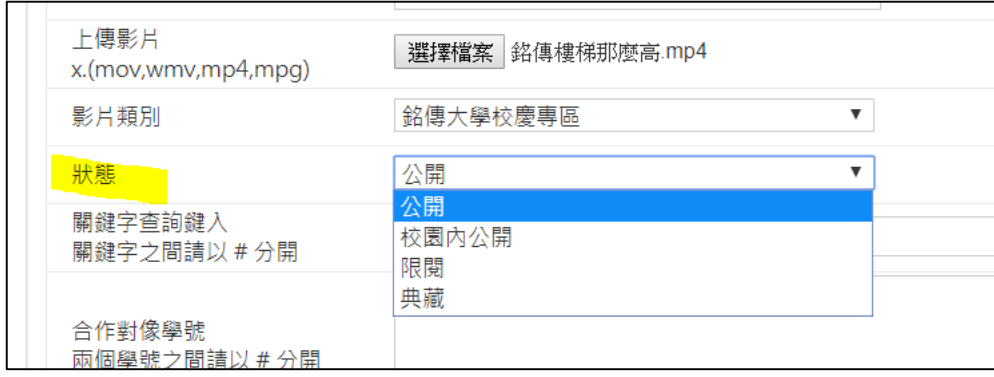

Step 6: Receive notification through e-mail upon approval. The video can ÷ also be located according to the video type in the e-mail by clicking "…Please click and select…".

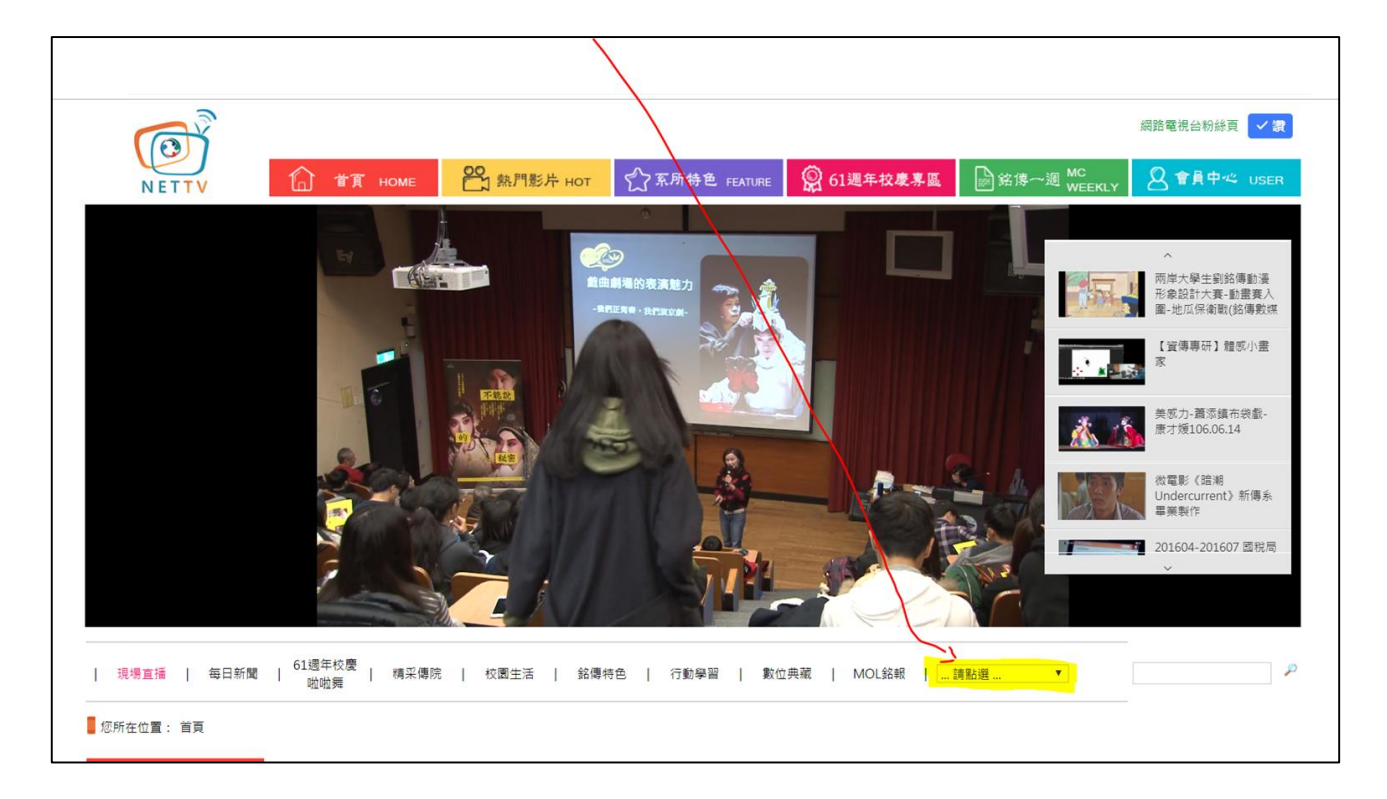